# **Cómo comenzar**

**Candidatos internos**: vaya a Self-Service (Autoservicio) y seleccione "Apply for Job Opportunities (Postular a las oportunidades de empleo)" en la sección "My Career (Mi carrera)" del Employee Self Service (Autoservicio para empleados) (luego vaya a la página 16 de este manual)

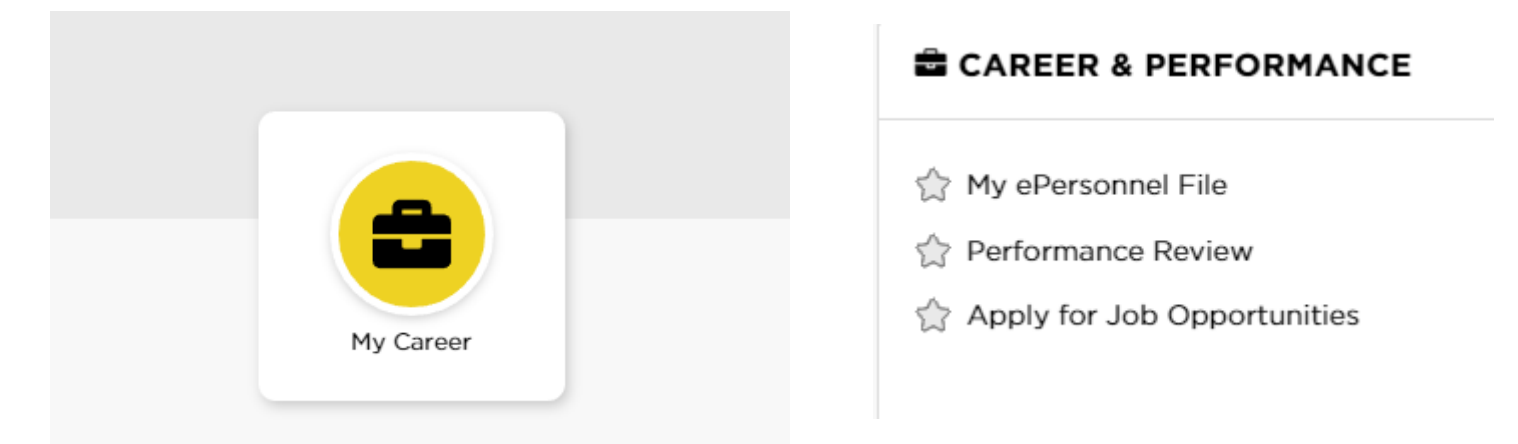

#### **Candidatos externos**: vaya a jobs.uiowa.edu

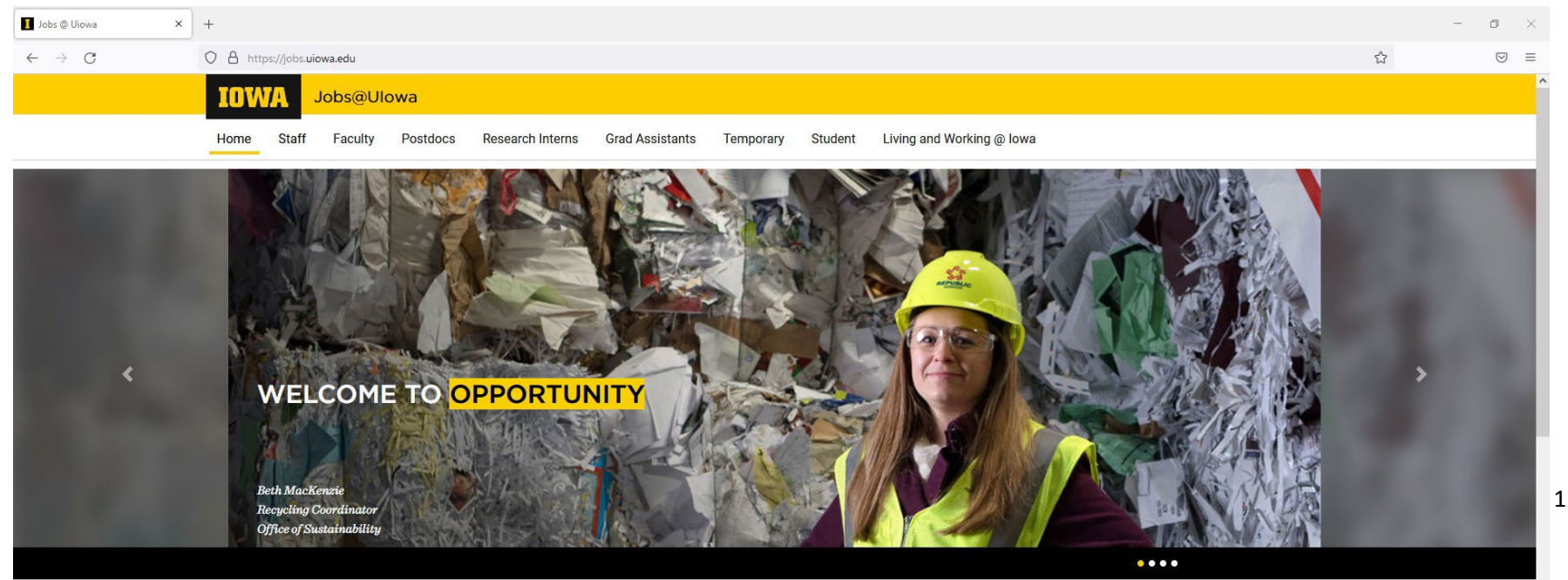

# Haga clic en "Staff (Personal)" para encontrar puestos vacantes

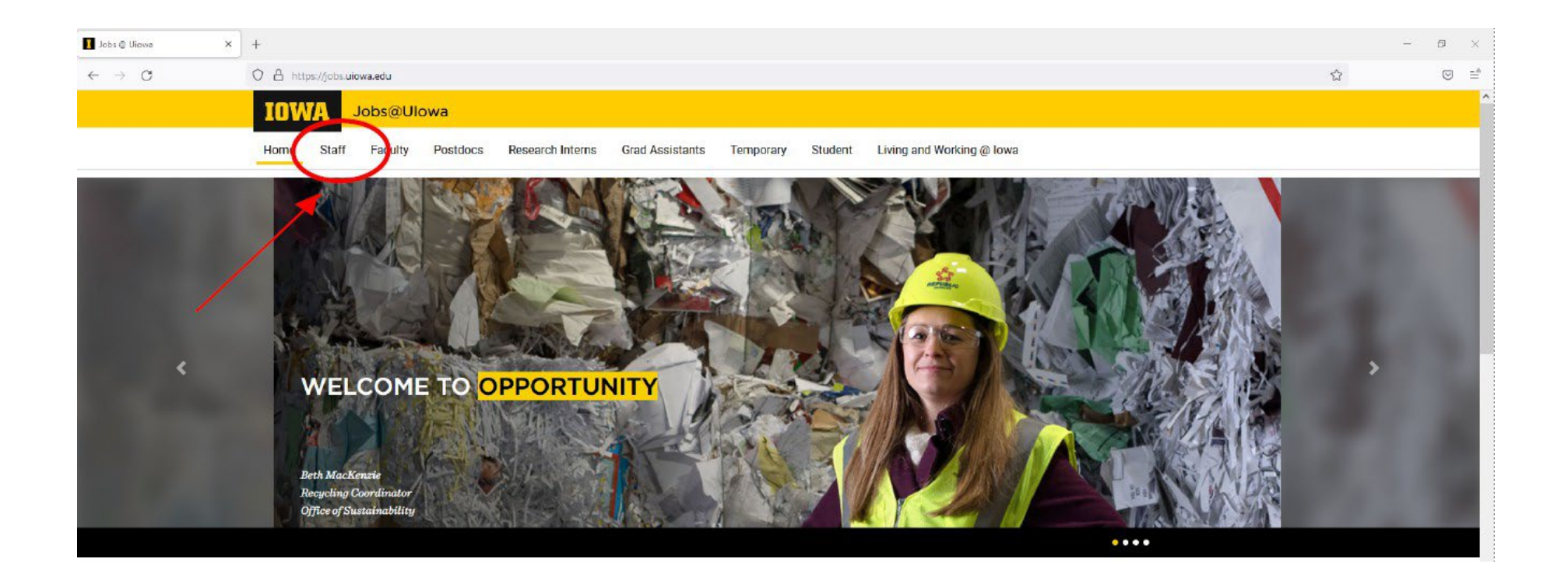

# Inicie sesión en su cuenta O cree una cuenta haciendo clic en "Go to

# Profile (Ir al perfil)"

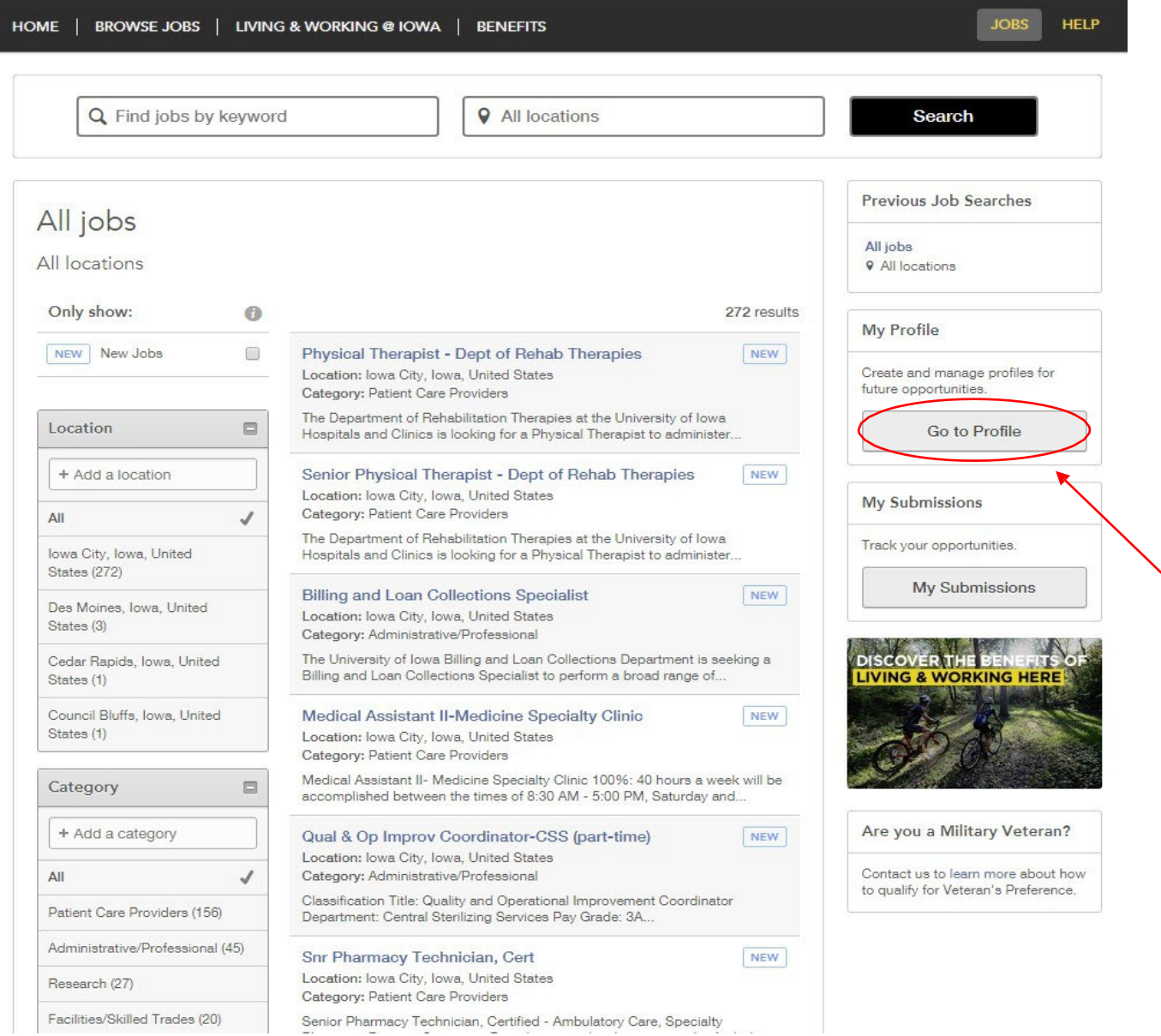

### Privacy Agreement (Acuerdo de privacidad)

#### **Privacy Agreement**

The University of lowa is committed to maintaining the privacy of personal information that you provide to us when using jobs.ulowa.edu or uiowa.taleo.net. This Privacy Policy describes how we treat personal information received about you when you visit jobs.uiowa.edu or uiowa.taleo.net.

Links to Other Websites

I Accept

I Decline

A

Ō

 $\overline{\mathbf v}$ 

## Login (Inicio de sesión)

#### Inicie sesión con su nombre de usuario actual o regístrese como nuevo usuario

#### (Si ya tiene un perfil, vaya a la página 16 para obtener más ayuda)

Login

To access your account, please identify yourself by providing the information requested in the fields below, then click "Login".

New User? If you are not registered yet, click "New user" and follow the instructions to create an account. This site is for Staff positions only, if you are looking for Faculty opportunities visit our Faculty site to register.

Current Regular Employee? If you are a current regular employee looking for a Staff positions, please visit Employee Self-Service "Apply for Job Opportunities" to view all of the postings available to Internal staff.

Mandatory fields are marked with an asterisk.

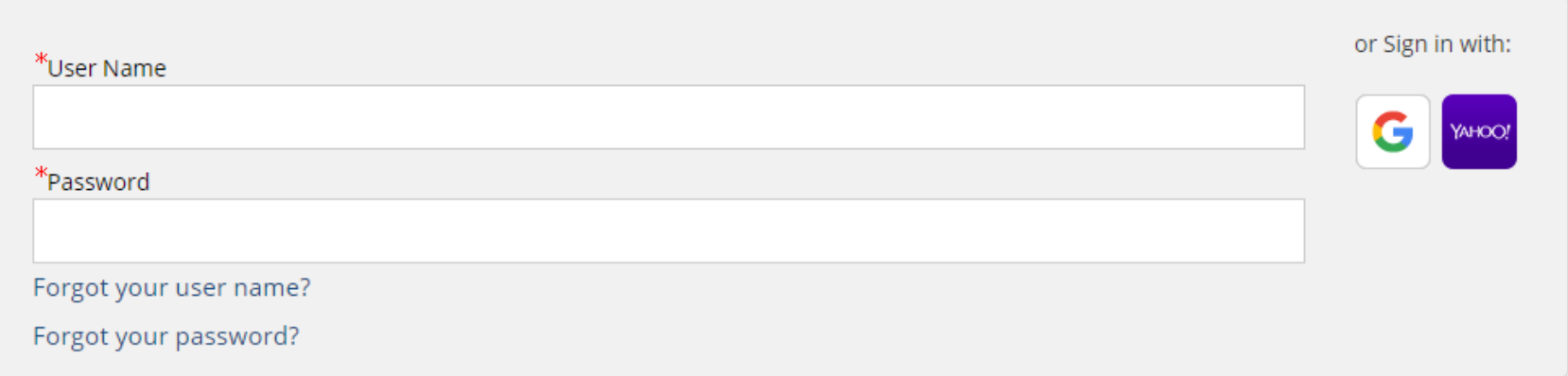

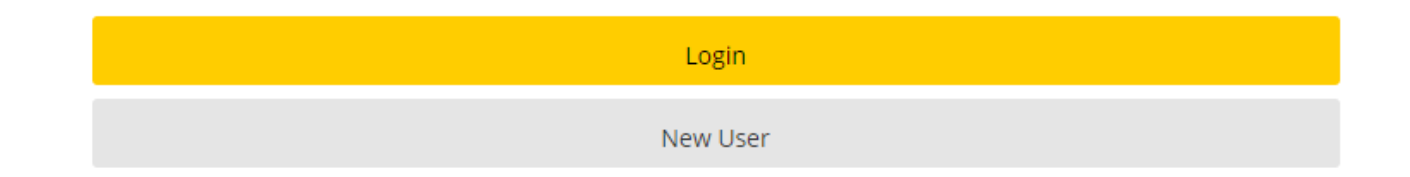

## New User Registration (Registro de nuevo usuario)

Pasos:

 $\leftarrow$   $\rightarrow$  $\mathbb{H}$  App

- Cree un nombre de usuario
- Cree una contraseña que contenga al menos 9 caracteres: debe tener al menos 1 letra, 1 número, 1 carácter especial (ejemplo, \$ ! @ # \*+), y no contener más de 2 de los mismos caracteres en una fila (ejemplo, AAA, bbbb, \$\$\$\$)
- Ingrese su dirección de correo electrónico para vincularse con el sitio web de modo que

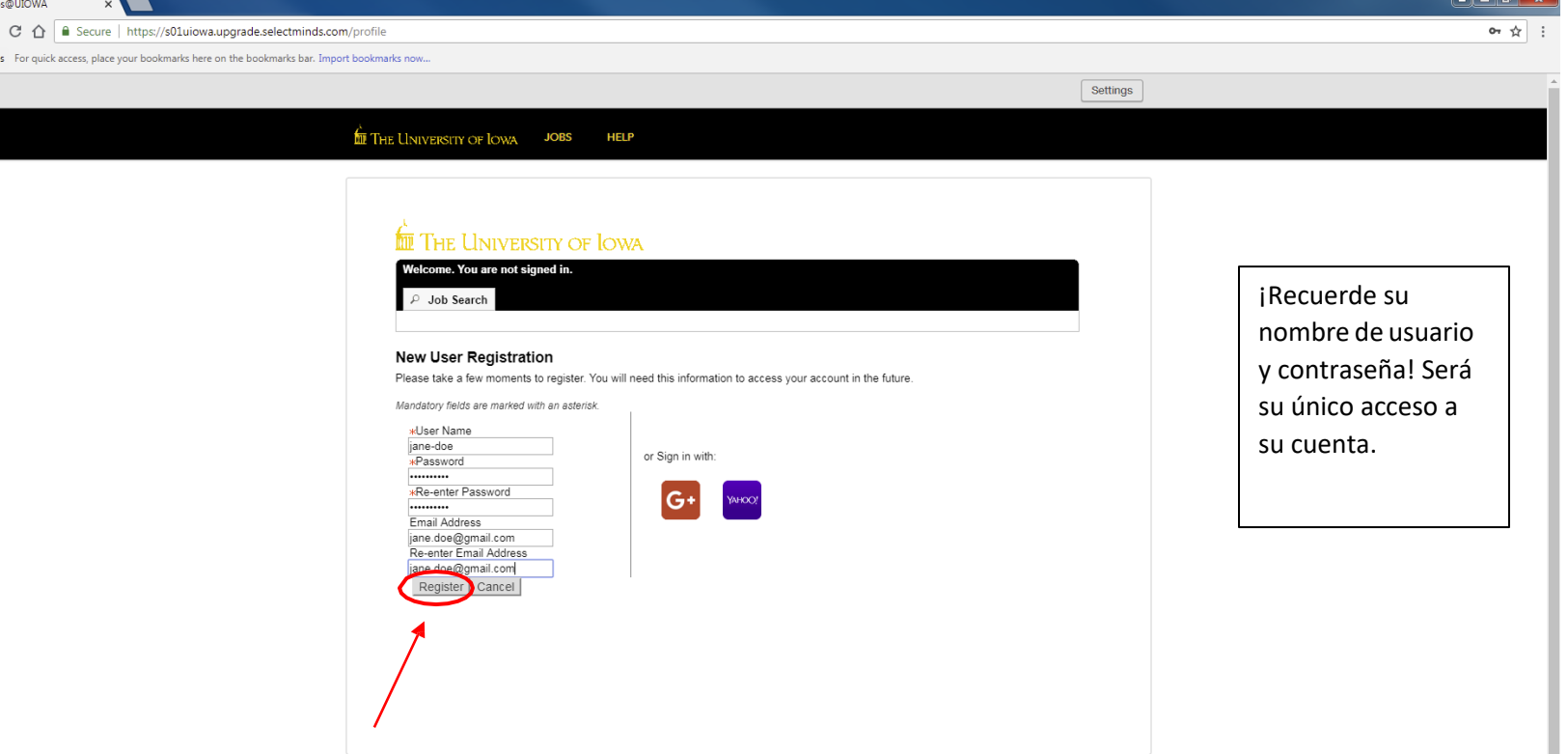

#### *Haga clic en "Register (Registrarse)" cuando toda la información esté completa*

**ED** THE LINIVERSITY OF LOWA

JOBS HELP SITE MAP

## Resume/CV Upload (Carga de hoja de vida/currículum vitae)

Puede importar el historial laboral de varias formas:

- 1) Vincule su perfil de LinkedIn o Indeed
- 2) Cargue una hoja de vida/currículum vitae
- 3) Ingrese manualmente el historial laboral pasado

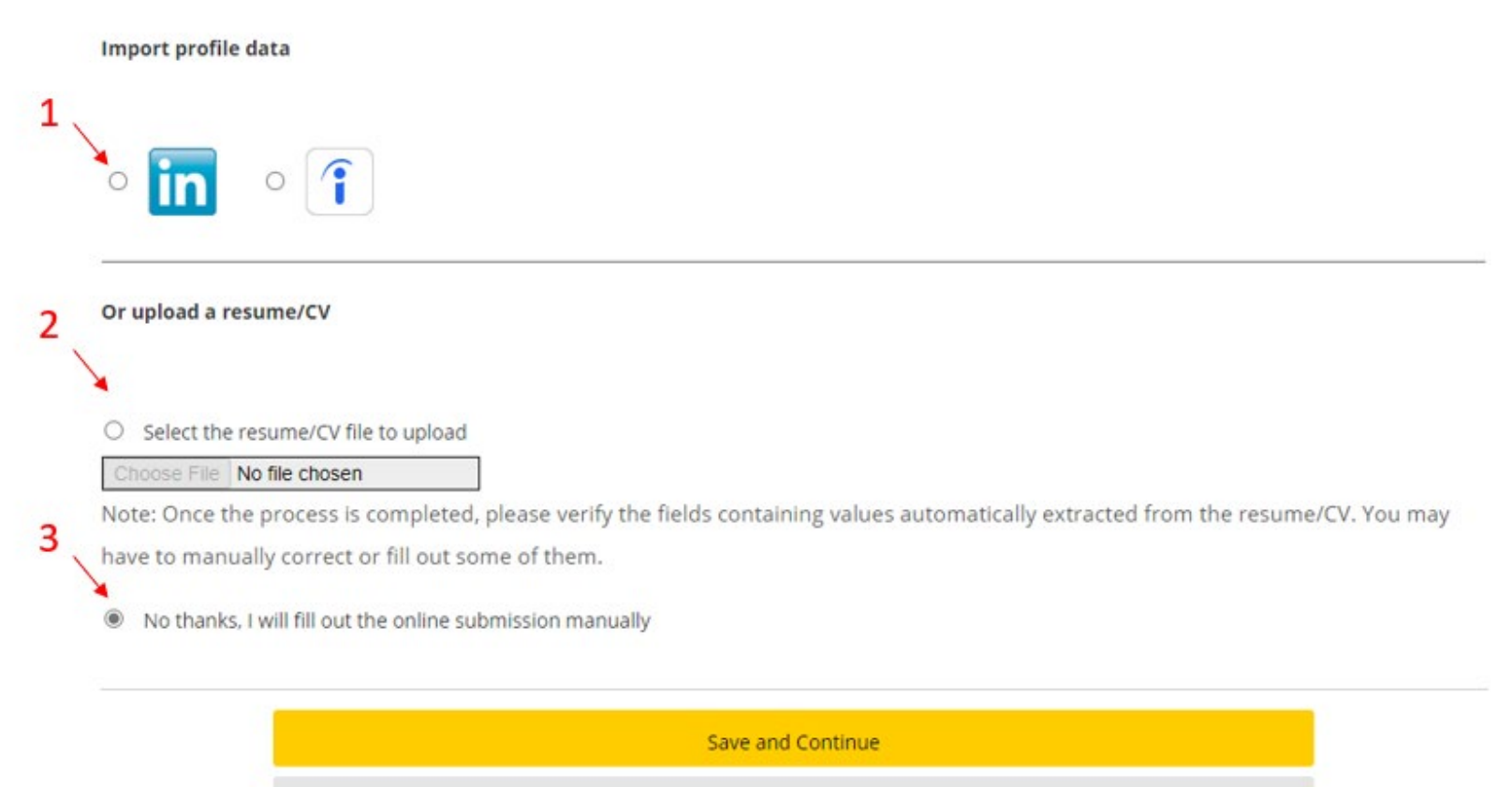

Save as Draft

Quit

## Personal Information (Información personal)

Ingrese toda la información personal requerida y las preferencias laborales

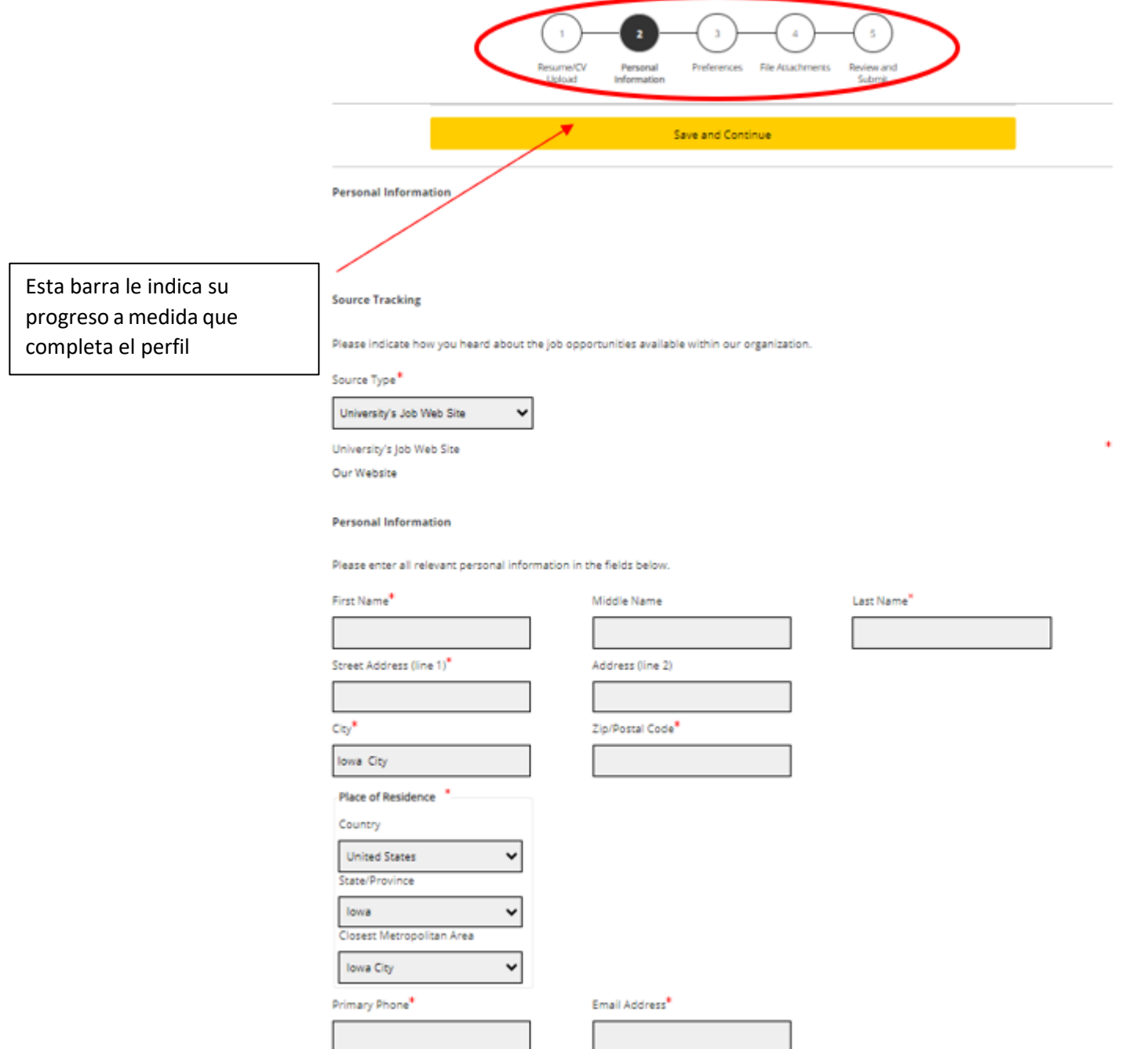

8

### Personal Information (Información personal) continuación…

Seleccione turnos preferidos, nivel de empleo, tipo de empleo, etc.<br>Basic Profile Information

Indicate the employment preferences, conditions and interests in the fields below. Employee Status Job Type **El** Regular Standard Shift Schedule D Day Job **El** Full-time Evening Job D Part-time Night Job O On Call  $\Box$  Variable **El** Flex Time □ Weekend  $\Box$  Rotating Job Level □ Entry Level □ Individual Contributor Team Leader **El** Manager D Director  $\Box$  Executive **El** Manager with Direct Reports Manager without Direct Reports Senior Executive Advance Notice Date of Availability Not Specified Ñ Month v Day  $\blacktriangledown$ Year v Minimum Annual Salary Currency US Dollar (USD) Travel (Up to...) Not Specified ٧

Save and Continue

 $\checkmark$ 

### Preferences (Preferencias)

Seleccione tantas preferencias como desee. Busque el campo laboral correspondiente y haga clic

en "Add to List (Añadir a la lista)"

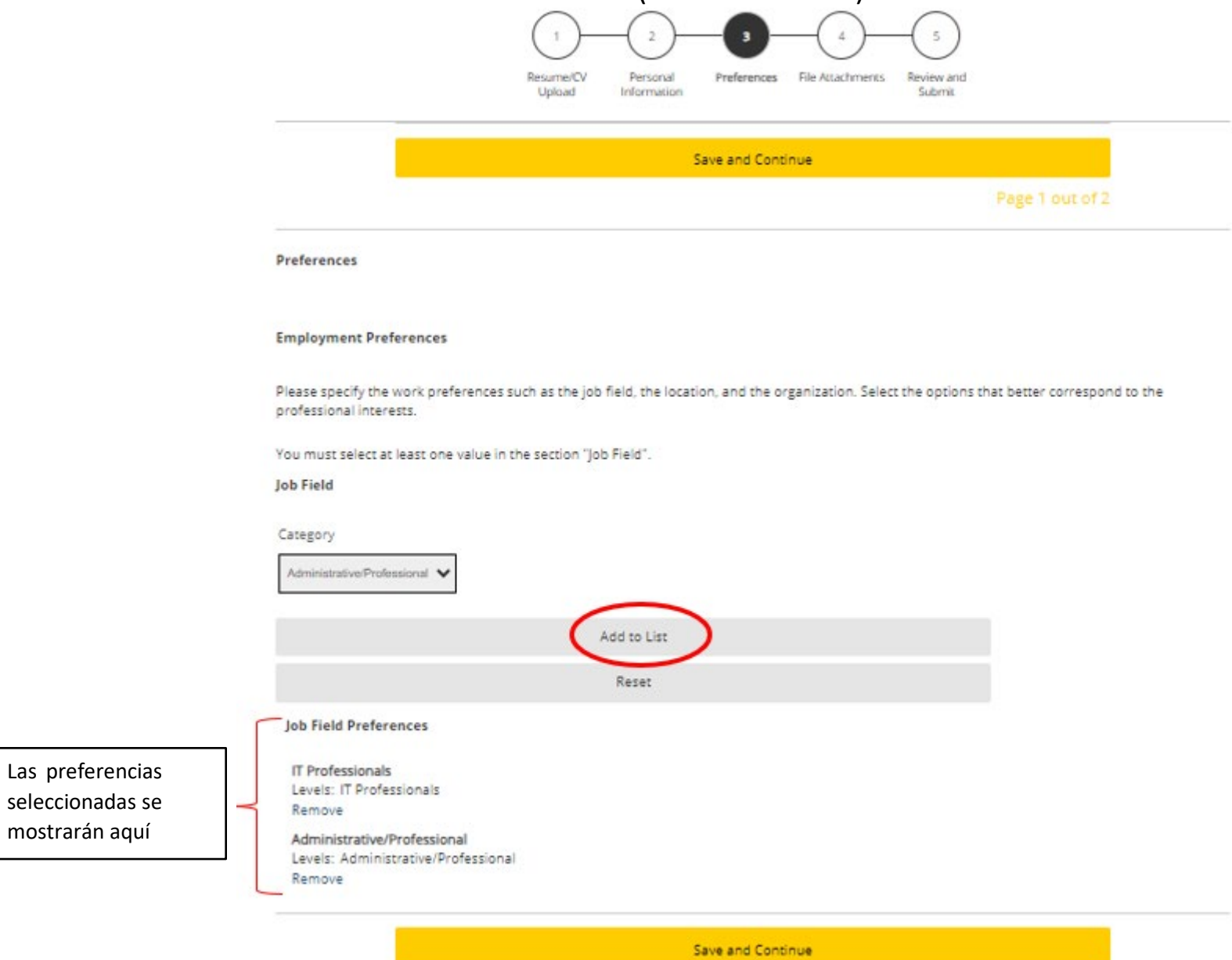

10

Page 1 out of 2

# Preferences (Preferencias) continuación…

#### Seleccione sus preferencias de ubicación en esta página

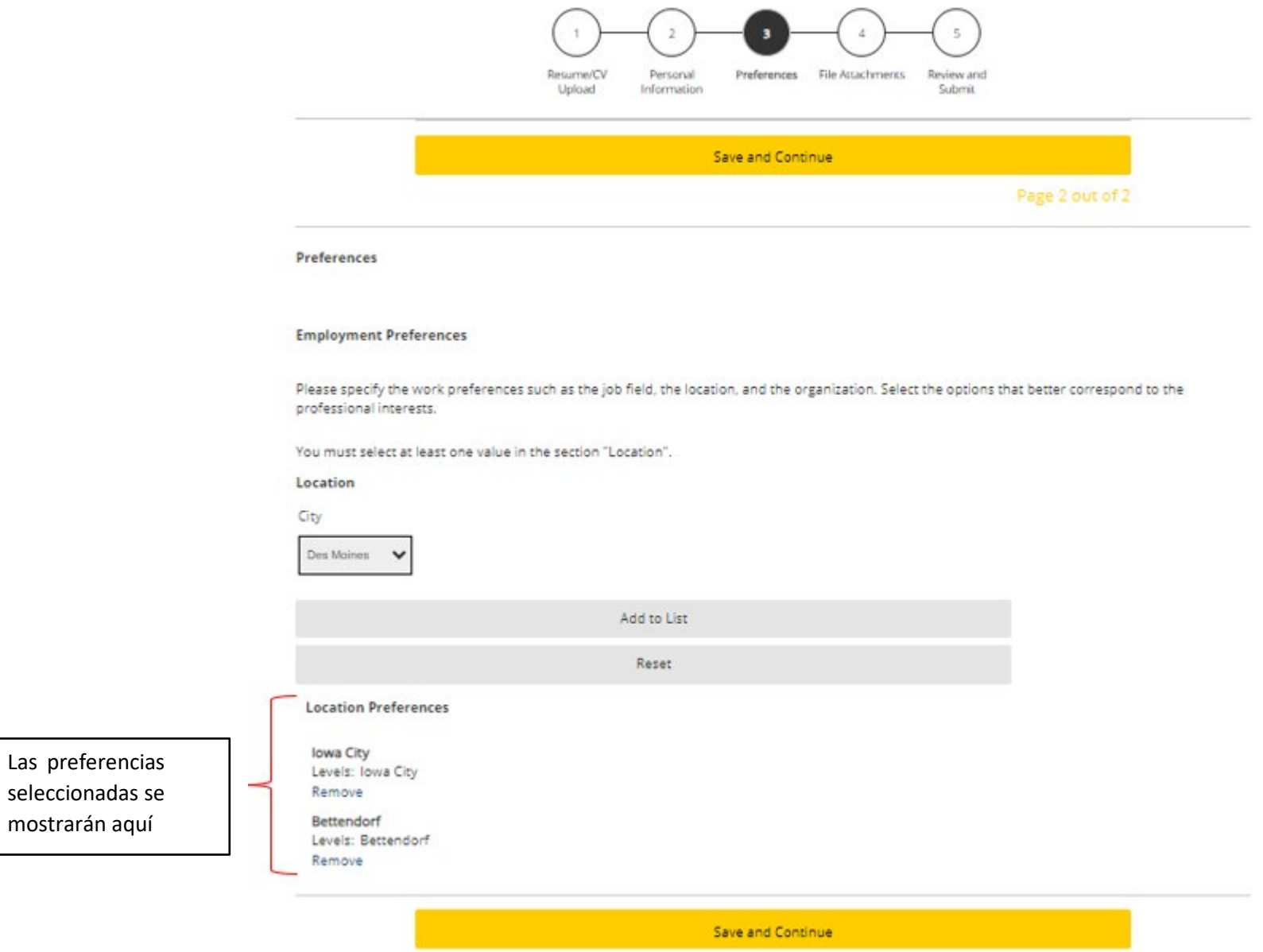

### File Attachments(Archivos adjuntos)

Proporcione cualquier archivo adjunto adicional a su perfil laboral

Si no tiene ningún archivo adjunto, haga clic en "Save and Continue (Guardar y continuar)"

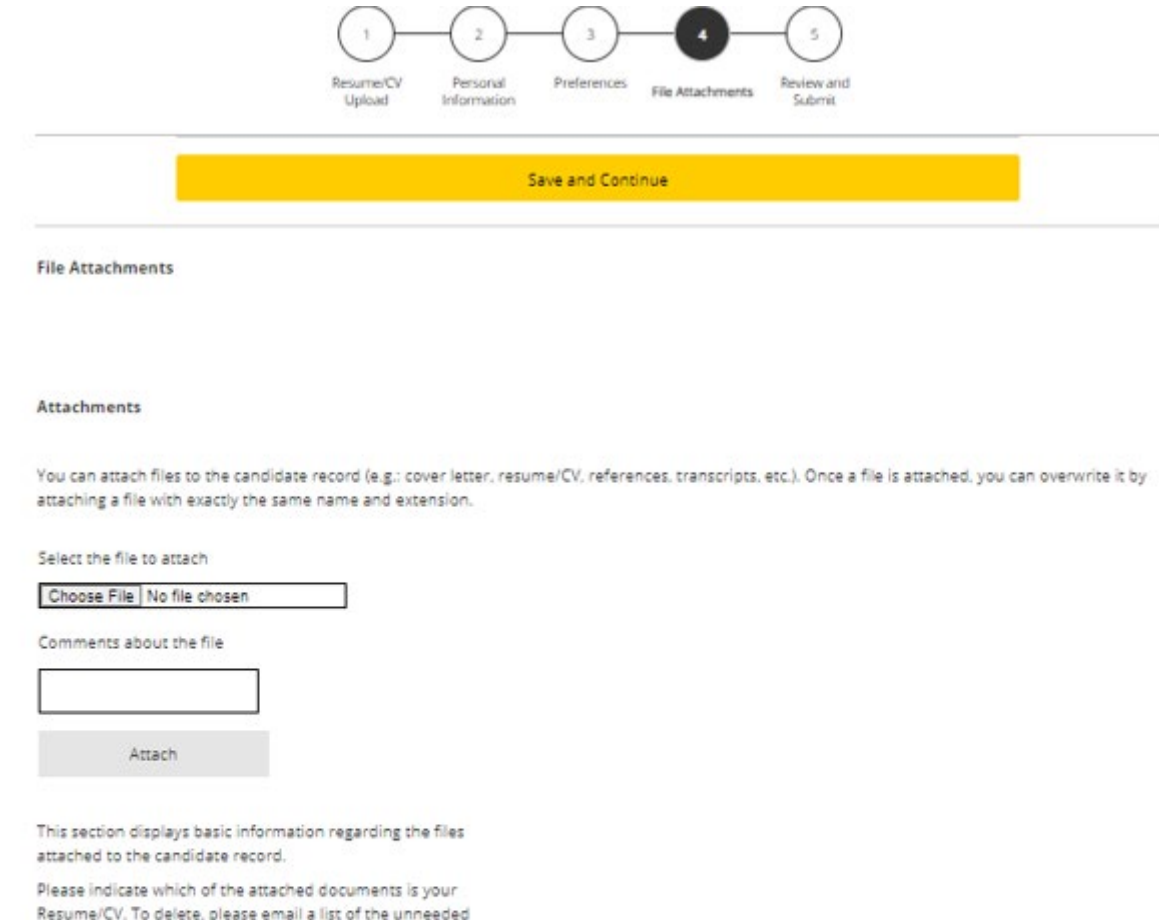

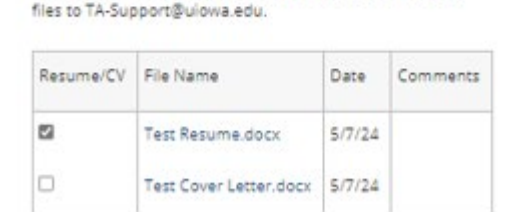

#### Review and Submit (Revisar y enviar)

#### Asegúrese de revisar toda la información antes de enviar su perfil

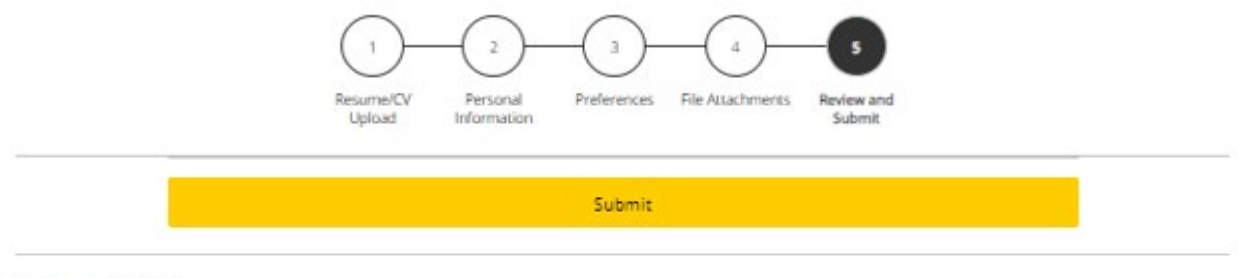

**Review and Submit** 

The following information will be submitted after you click the Submit button. Where an Edit link is displayed, you can modify the corresponding information.

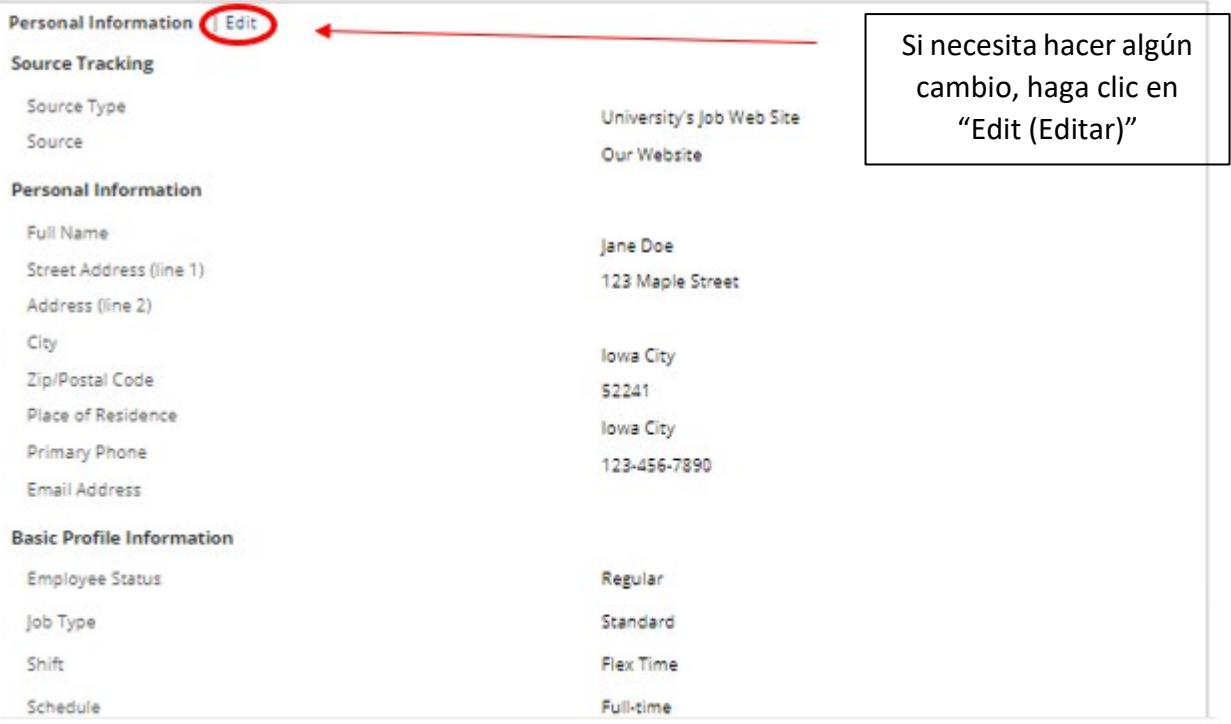

## Thank You (Gracias)

Se ha creado su perfil y puede comenzar a buscar empleos disponibles en The University of Iowa seleccionando "View All Jobs (Ver todos los empleos)"

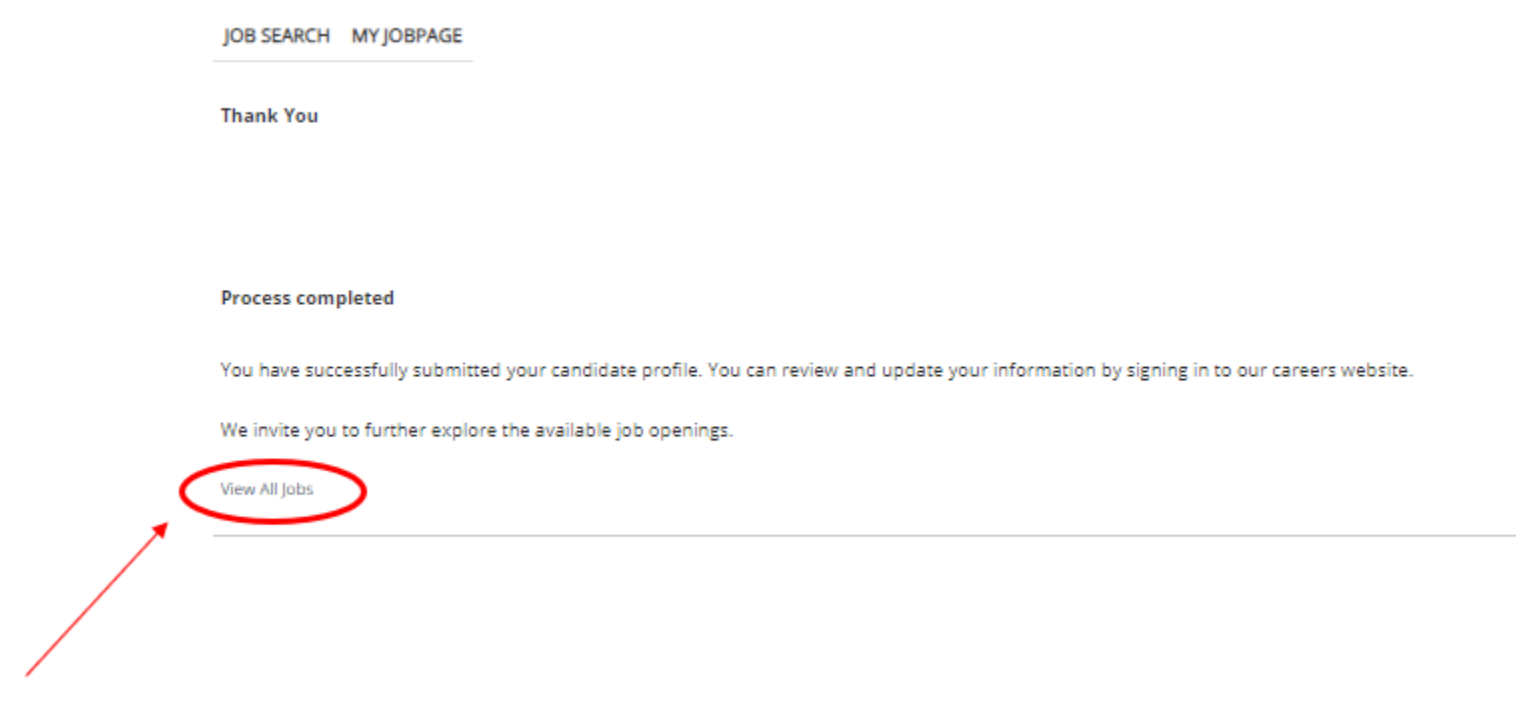

## My Jobpage (Mi página de empleos)

En esta página, puede ver los empleos a los que ha postulado ("My Submissions (Mis solicitudes)"), su Job Cart (Carrito de empleos) y sus Saved Jobs (Empleos guardados)

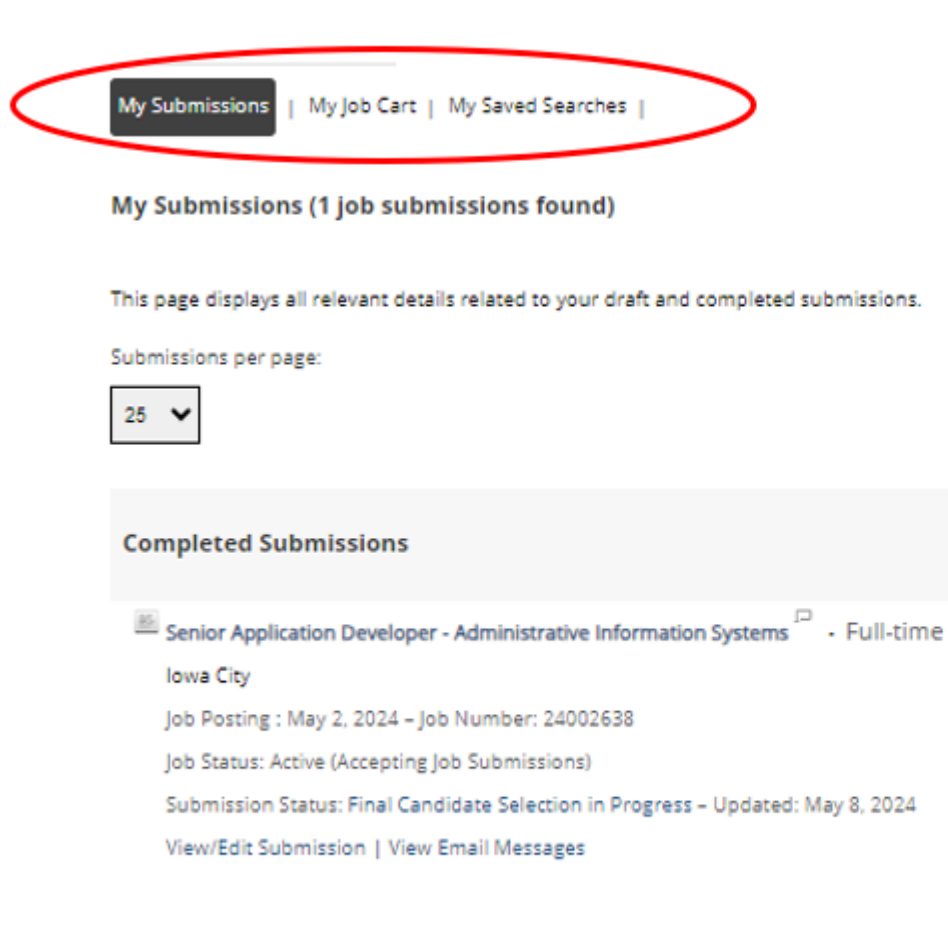

My Submissions - Page 1 of 1 Previous | 1 | Next

# Cómo postular a un empleo

#### Cómo postular a un empleo

#### Una vez que encuentre el empleo al que desea postular, seleccione "Apply for Job (Postular a un empleo)"

Senior Application Developer - Administrative **Information Systems** 

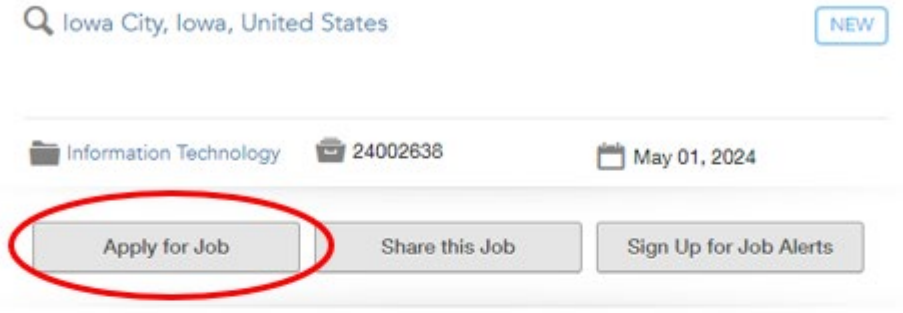

Login

To access your account, please identify yourself by providing the information requested in the fields below, then click "Login".

New User? If you are not registered yet, click "New user" and follow the instructions to create an account. This site is for Staff positions only, if you are looking for Faculty opportunities visit our Faculty site to register.

Current Regular Employee? If you are a current regular employee looking for a Staff positions, please visit Employee Self-Service "Apply for Job Opportunities" to view all of the postings available to Internal staff.

Mandatory fields are marked with an asterisk.

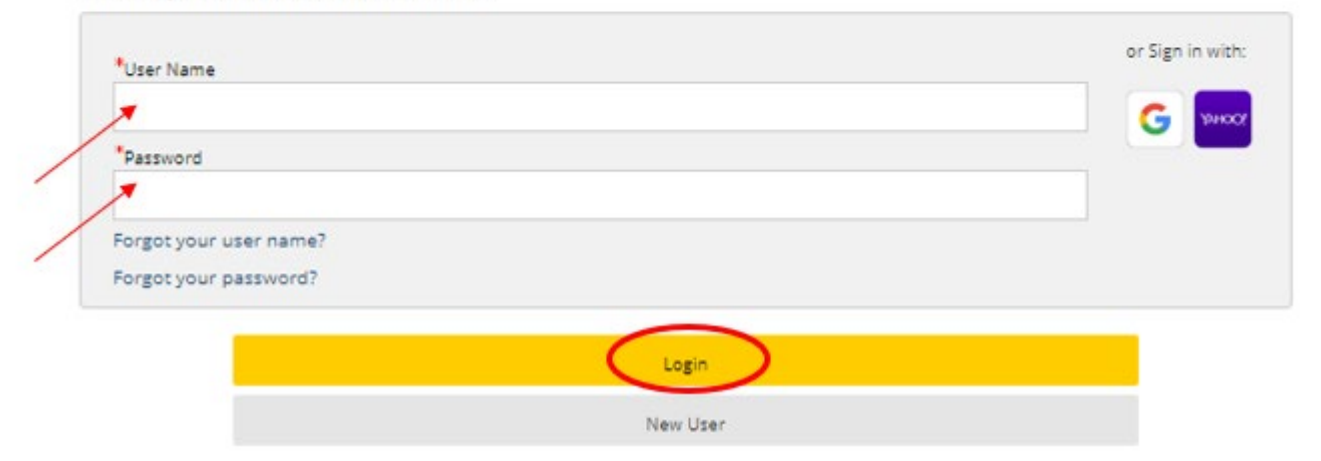

### Resume/CV Upload (Carga de hoja de vida/currículum vitae)

#### Puede importar el historial laboral de varias formas:

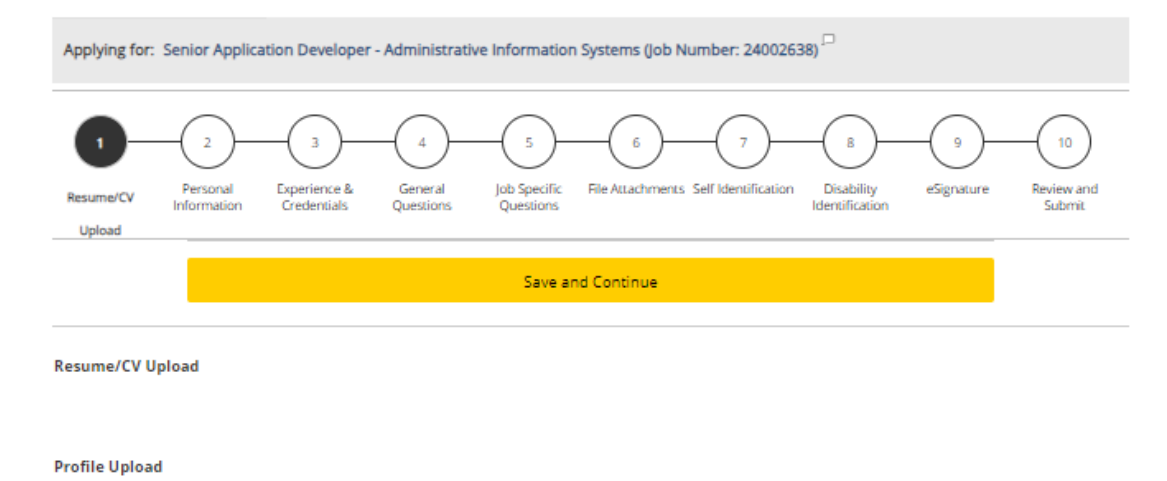

You can submit personal and professional information by uploading a resume/CV or by uploading a profile through a third-party service. The system

will automatically extract the relevant information from the profile or the resume/CV and fill out part of the online submission. You can review the extracted information and make the appropriate changes in the next steps.

If you do not upload a profile or a resume/CV, you will need to fill out the online submission manually.

#### Import profile data

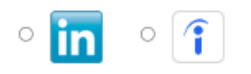

Or upload a resume/CV

O Select the resume/CV file to upload

Choose File No file chosen

Note: Once the process is completed, please verify the fields containing values automatically extracted from the resume/CV. You may

have to manually correct or fill out some of them.

No thanks, I will fill out the online submission manually

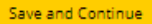

# Personal Information (Información personal)

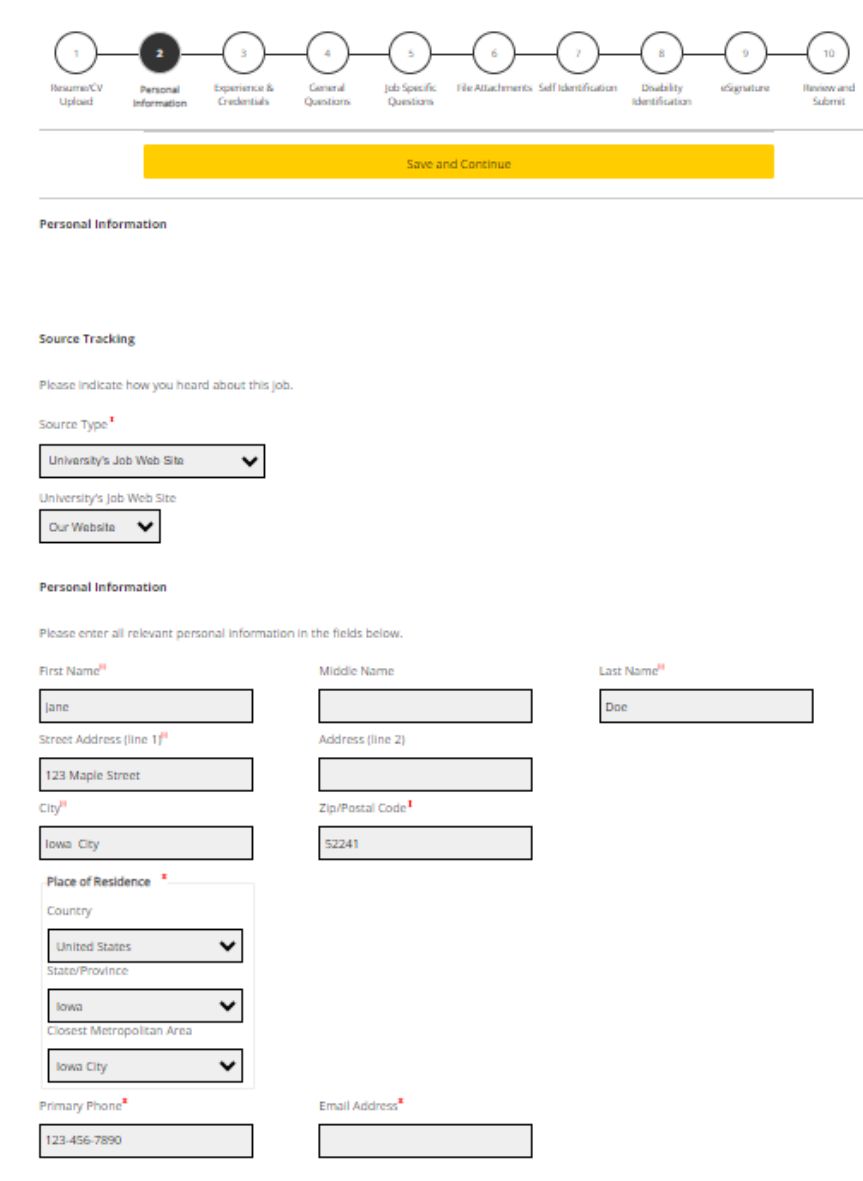

 $\mathbf{r}$ 

The University of lowa provides preference to qualified veterans as required by lowa Code Chapter 35C. To request Veterans' Preference, please visit https://hr.uiowa.edu/veterans-preference for further information. Laid Off/Reduction In Force Veterans Preference

 $\mathbb{E}[\mathbf{z}^{\text{max}}_{\text{max}}(z^{\text{max}}_{\text{max}}(z^{\text{max}}_{\text{max}}), \mathbf{z}^{\text{max}}_{\text{max}}(z^{\text{max}}_{\text{max}})]$ 

### Experience & Credentials (Experiencia y credenciales)

Ingrese toda su experiencia y credenciales.

Nota: si se cargó antes, es posible que parte de la información ya se haya completado desde la hoja

de vida

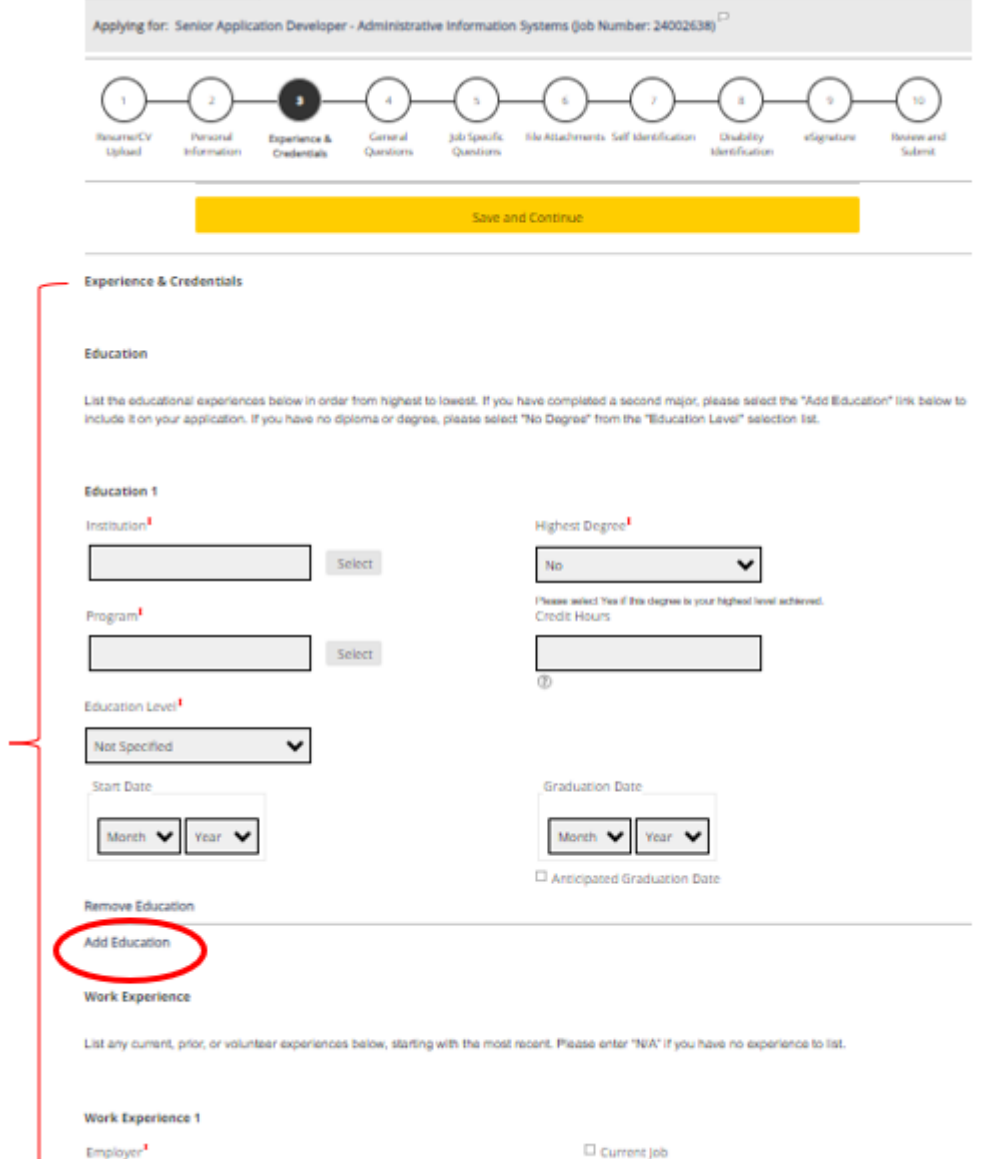

Select

Añada cualquier educación o experiencia laboral adicional seleccionando "Add Education (Añadir educación)" o "Add Work Experience (Añadir experiencia laboral)"

#### General Questions(Preguntas generales)

#### Responda lassiguientes preguntas

Applying for: Senior Application Developer - Administrative Information Systems (Job Number: 24002638) 10 Resume/CV Personal Experience & General Job Specific File Attachments Self Identification Disability eSignature Review and Upload Information Credentials Questions Questions Identification Submit Save and Continue

#### **General Questions**

#### Questionnaire

To help us better know you and further assess your qualifications for this position, please answer the following questions as accurately as possible.

1. Are you 18 or older?<sup>8</sup>

<sup>®</sup> Yes

 $\circ$  No

米 2. Are you currently employed or have you been previously employed at The University of lowa, other Regents Institutions or any other state of lowa agencies?

O Yes ® No

3. Are you currently enrolled anywhere as a student?<sup>\*</sup>

 $O$  Ves

 $@$  No

4. Are you legally authorized to work in the U.S. and at The University of lowa?<sup>\*</sup>

<sup>®</sup> Yes

 $\circ$  No

5. Have you filed a registration statement pursuant to the federal Foreign Agents Registration Act of 1938, as amended, 22 U.S.C. 611 et seq.? Note: \* Any applicant must disclose registration in accordance with state law (lowa Code 8A.403-404). This does not apply to applicants for merit system positions.

 $@$  No

O Yes

O Not Applicable (I am applying for a position covered by the Merit system.)

# Job Specific Questions(Preguntas específicas del empleo)\*

#### En esta sección, responda las preguntas específicas del empleo que se le hagan. Las preguntas pueden variar según el empleo

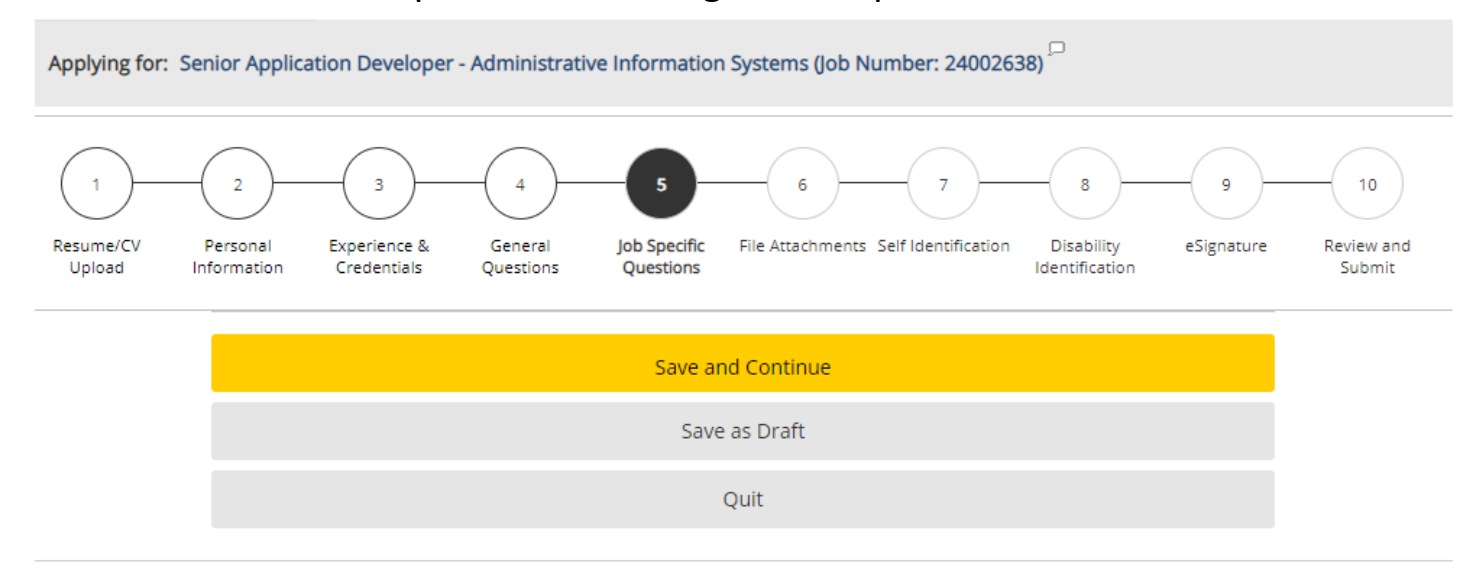

#### **Job Specific Questions**

1. What are your salary/compensation expectations for this position?

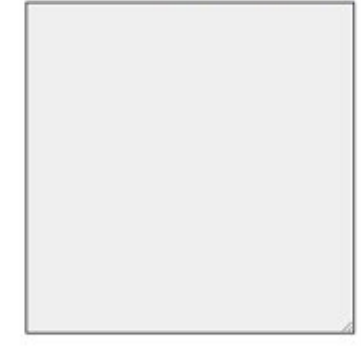

\*Nota: Es posible que esto no se muestre para todos los empleos

#### File Attachments (Archivos adjuntos)

Adjunte cualquier archivo adicional aquí (hoja de vida, carta de presentación, referencias, etc.) seleccionando "Choose File (Elegir archivo)".

Para adjuntarlo a su postulación, asegúrese de hacer clic en "Attach (Adjuntar)" una vez que haya elegido su archivo

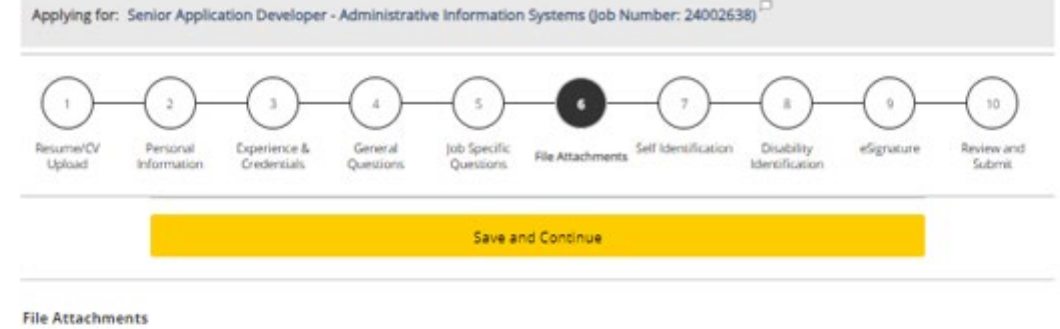

Attachments

Please review the job posting to determine if an attachment (e.g. cover letter, resume/CV, references, transcripts, etc.) is required for this submission. If so, you can attach files to your candidate record below. We suggest labeling attachments with separate file names so that you do not inadvertently overwrite an existing attachment for a previous submission.

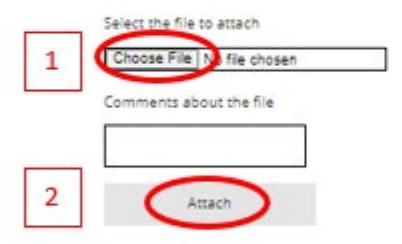

This section displays basic information regarding the files attached to the candidate record.

Please select which files are relevant for this submission in the "Relevant Files" column. In addition, please indicate which relevant file is your Resume/CV in the "Resume/CV" section.

Please indicate which of the attached documents is your Resume/CV. To delete, please email a list of the unneeded files to TA-Support@uiowa.edu.

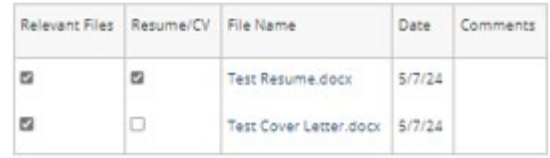

23

# Self-Identification (Autoidentificación) y Disability Identification (Identificación de discapacidad)

Esta información es voluntaria y si decide no completarla, no estará sujeto a un trato desfavorable.

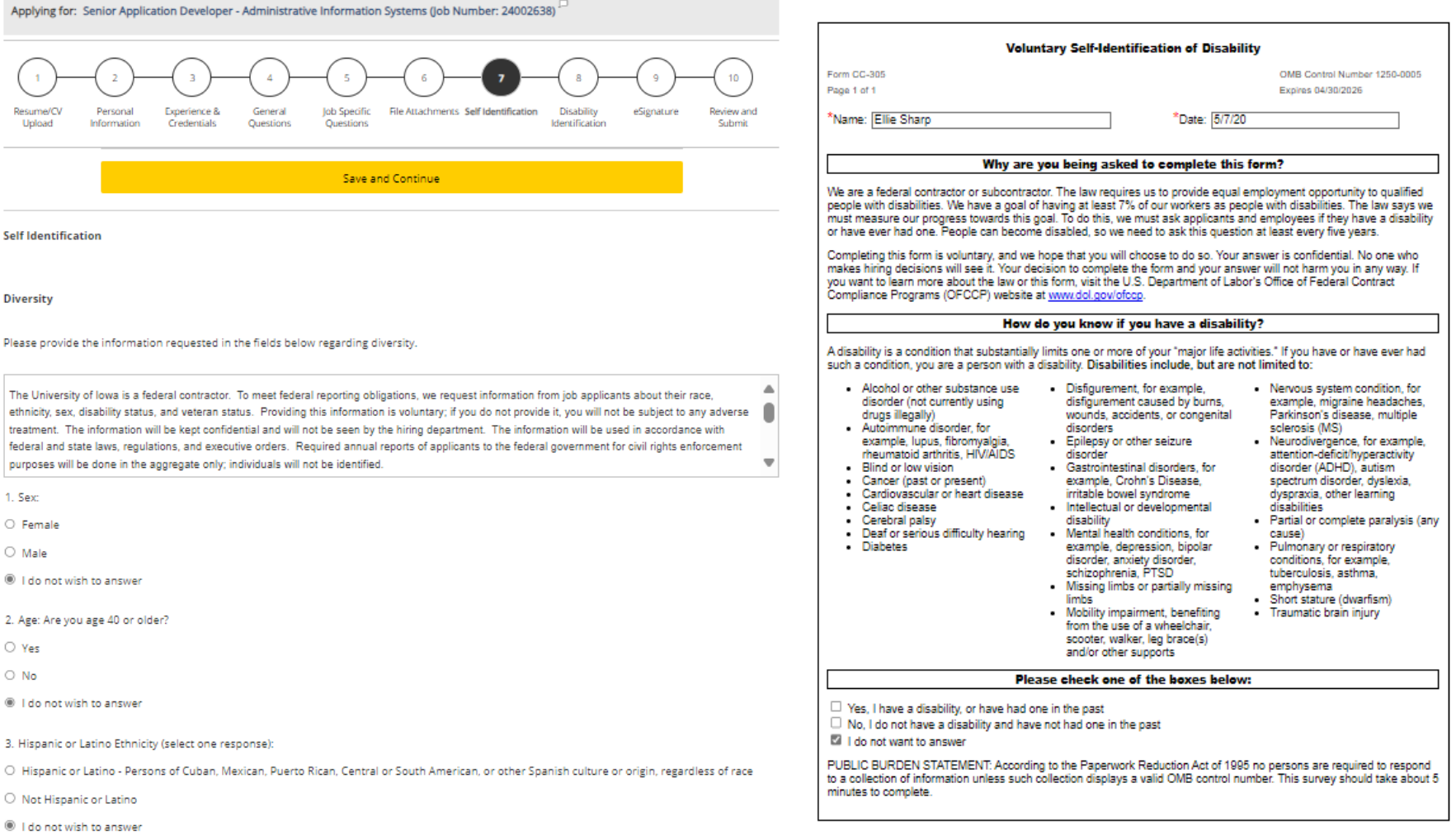

#### 4. Race (select one or more):

□ American Indian or Alaska Native: Persons having origins in any of the original peoples of North and South America (including Central America) and who maintain tribal affiliation or community attachment

 $\Box$  Asian: Persons having origins in any of the original peoples of the Far East, Southeast Asia, or the Indian Subcontinent, including, for example, the party of the Te See al . . . <del>.</del> . . **Commercial CALL OF STREET** 

Save and Continue

#### e-Signature (Firma electrónica)

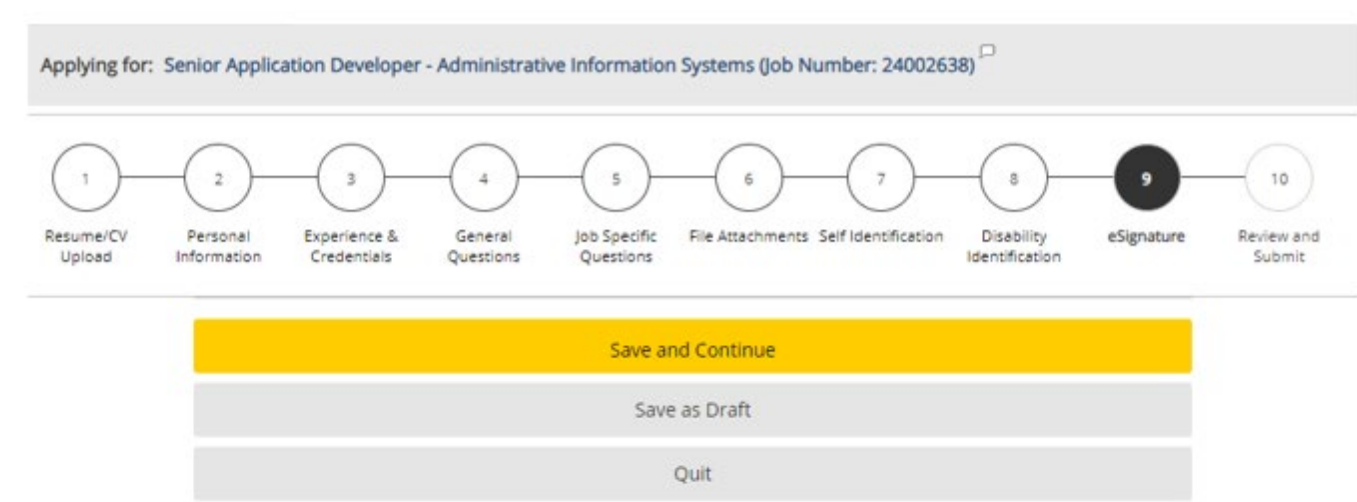

#### eSignature

Please read the following statement carefully, then acknowledge that you have read and approved it by providing the information requested at the bottom of the page. Please note that an esignature is the electronic equivalent of a hand-written signature.

Before submitting your application to The University of lowa, you must read and agree to the following statement:

I hereby certify that the statements and information contained in this application form are true and correct to the best of my knowledge and belief, and I authorize the University of lowa to investigate all statements or information contained in this application form and any attachments with it, unless I have stated in writing to the contrary.

Firme su postulación aquí

Do Not E-Sign Until You Have Read The Above Statement.

By my eSignature below, I certify that I have read, fully understand and accept all terms of the foregoing statement.

Please signify your acceptance by entering the information requested in the fields below.

Please enter your full name:

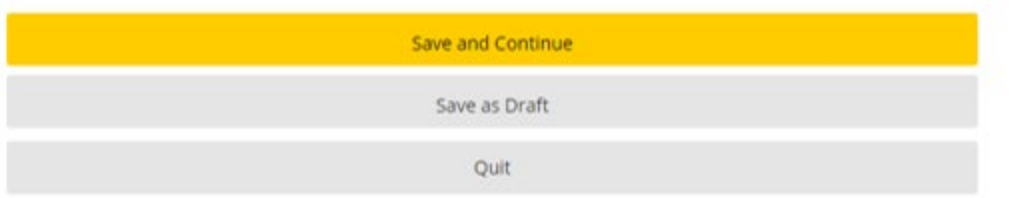

#### Review and Submit (Revisar y enviar)

Asegúrese de revisar toda la información antes de enviar su perfil. Una vez que haga clic en submit

(enviar), habrá postulado al empleo con éxito.

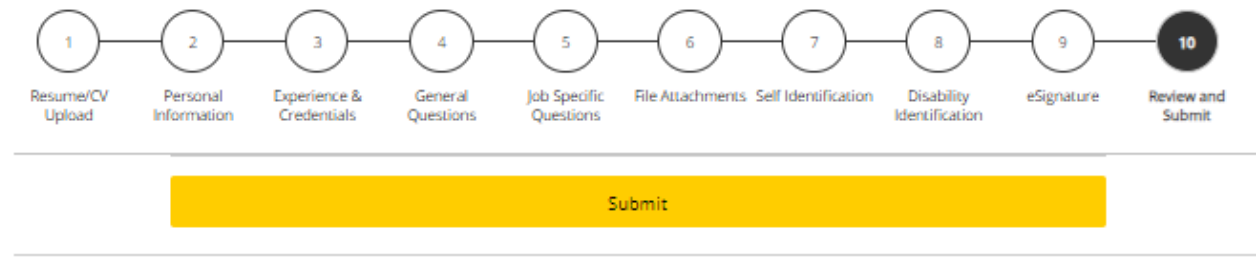

**Review and Submit** 

The following information will be submitted after you click the Submit button. Where an Edit link is displayed, you can modify the corresponding information.

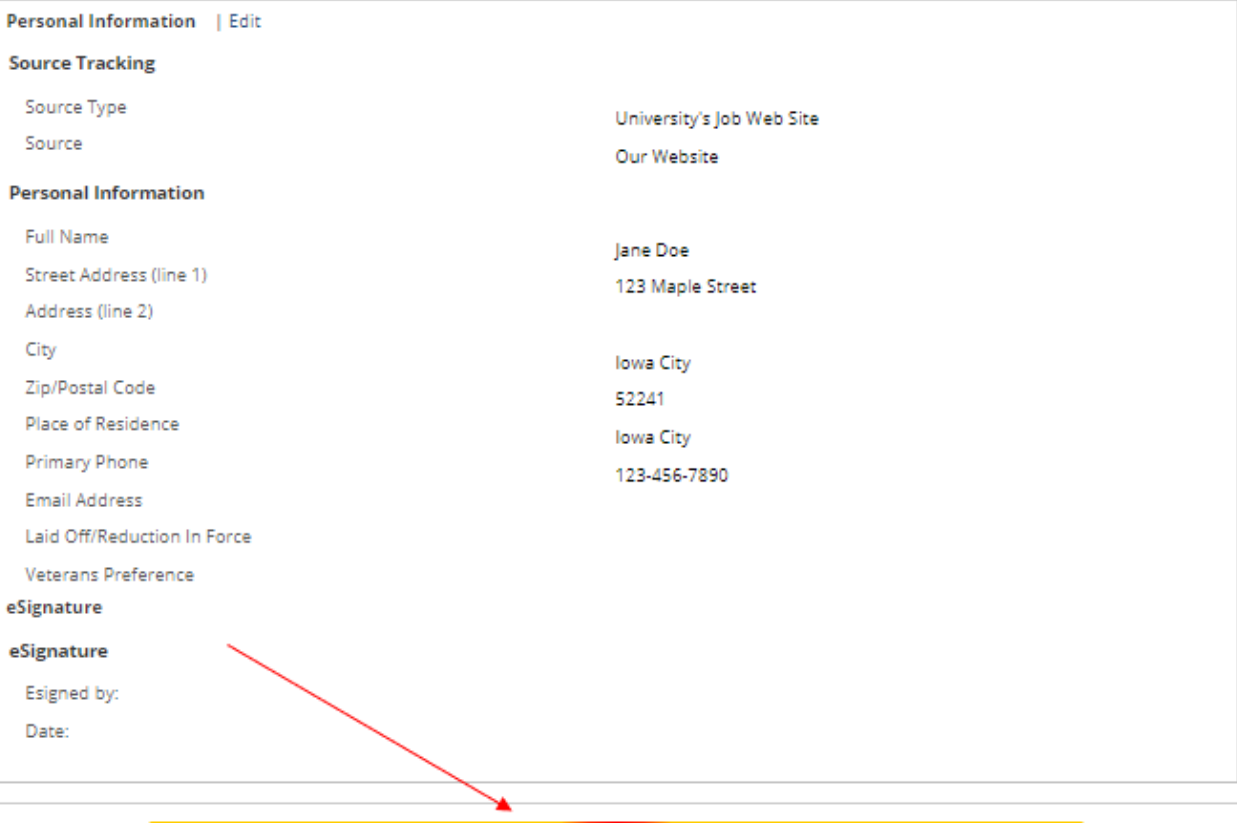

Submit

## My Jobpage (Mi página de empleos)

Puede ver cualquier solicitud completada o en borrador en su página de empleos.

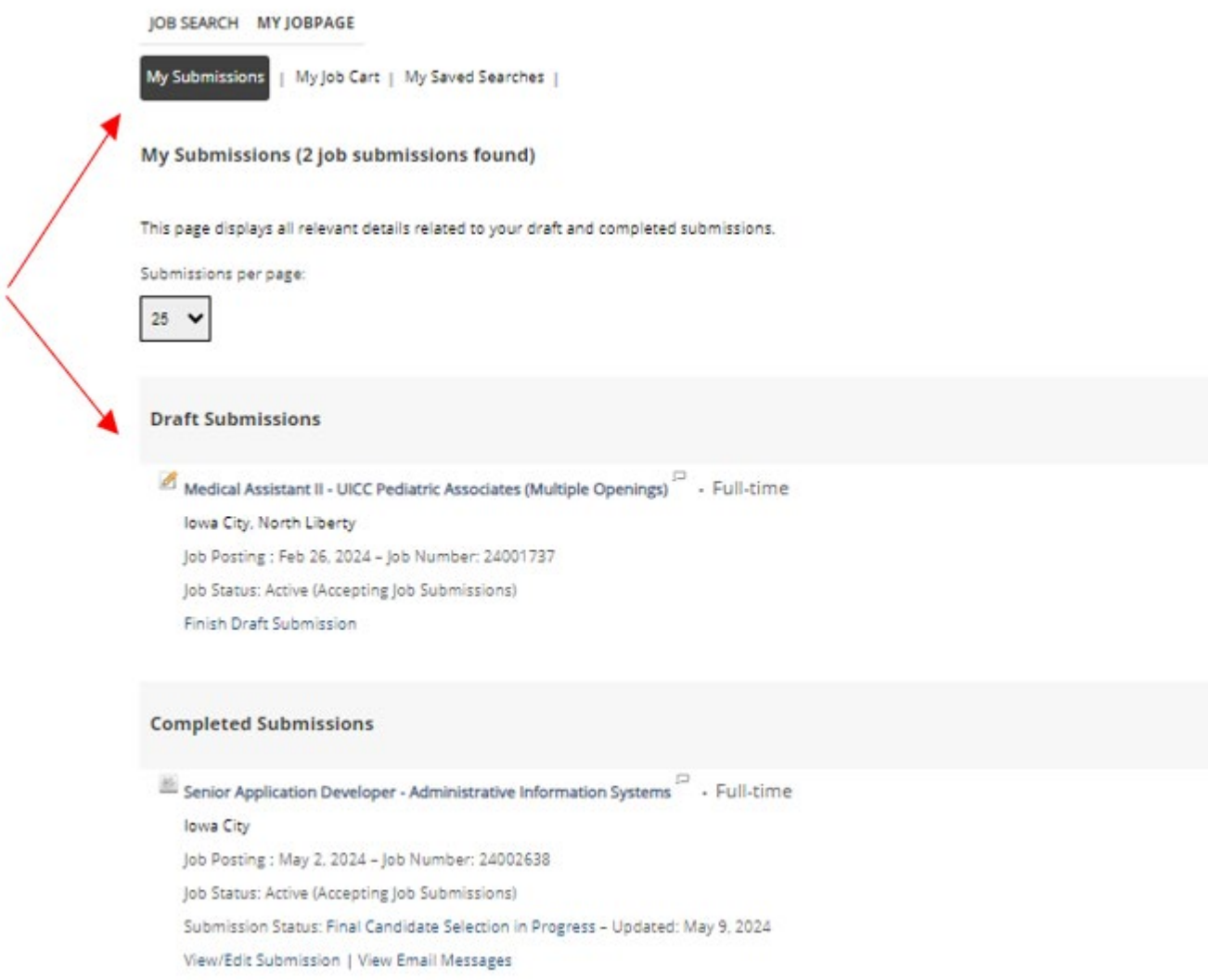

Para seguir postulando a otros puestos disponibles, haga clic en "Job Search (Búsqueda de empleos)" y volverá a los puestos vacantes.